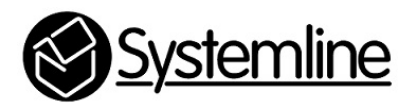

Systemline 7 Adding TIDAL Plugin

Rev 1.0 16<sup>th</sup> January 2016

# **1.0 Plugins**

Plugins allow you to add online music services to your system. Some of these are extra internet radio services, some include paid for music on demand services which require a user name and password to be entered so that the server can login and make use of your service.

TIDAL has recently become available to Systemline via a portal called 'MySqueezebox.com'. You can easily add TIDAL to Systemline by creating a mysqueezebox.com account and selecting TIDAL as a service you wish to use. The Systemline NetMusic Server is then registered with your mysqueezebox.com account in order for it to add the TIDAL service to your system.

You should be using IOS S7 App version 1.2.1 or higher in order for the TIDAL menu button to appear correctly.

## **1.1 Step 1 – Create a TIDAL account.**

You must have a TIDAL HIFI or Premium account in order to access TIDAL via S7. Visit the TIDAL website to sign up to an account

#### www.tidal.com

In the UK TIDAL HIFI is £19.99 per month and TIDAL Premium is £9.99 per month. HIFI provides 16bit 44khz flac streaming in full CD quality.

### **1.2 Step 2 – Create a Mysqueezebox.com account**

If you have not already done so you can create an account at www.mysqueezebox.com for free.

Once you have created and verified your account user name and password you can login to your account on the website and select 'App Gallery' and scroll down to 'TIDAL'

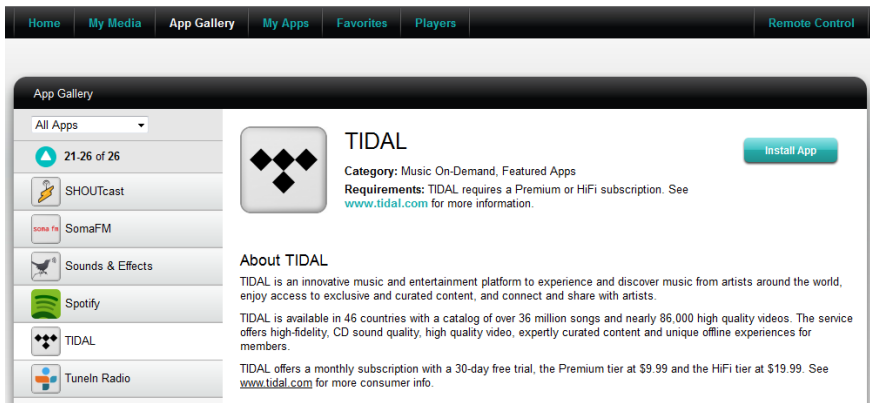

Press 'Install App' and then 'Configure' when it is displayed.

This will add TIDAL to your list of services provided by mysqueezebox.com. If you already had an account then TIDAL will be added to the list of other services that you selected.

You must now enter the username and password for your TIDAL Premium or HIFI account.

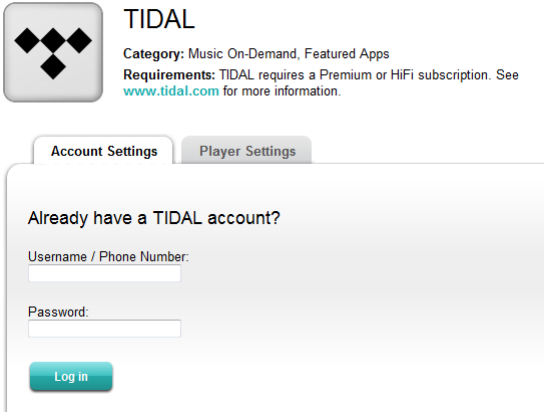

Your account will be varified and then added to mysqueezebox.com

# **1.3 Step 3 – Add mysqueezebox.com to S7 NetMusic Server**

You now need to enter your mysqueezebox.com user name and password in the settings section of the Logitech Media Server. Open up a web browser, type in the IP address of the server.

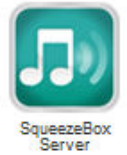

Select 'Squeezebox server' which will open up the Logitech Media Server webpage.

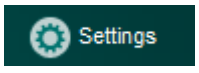

Select 'Setings' at the bottom right and then select the 'mysqueezebox.com' tab

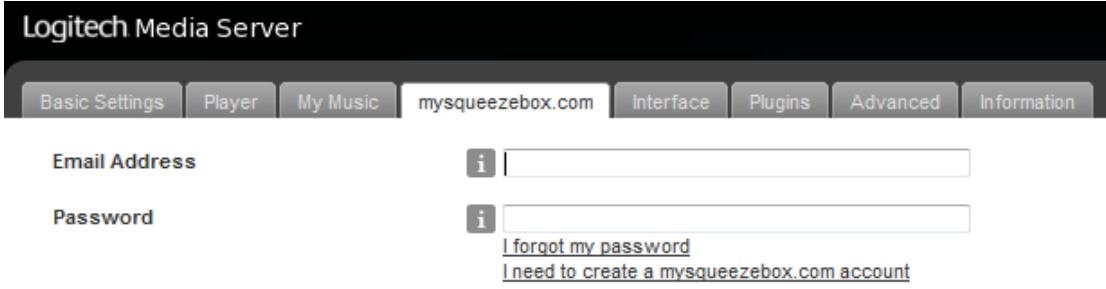

Enter your user name and password of your mysqueezebox.com account and press 'Apply'

You will need to restart the NetMusic Server to make it register all the zones with your mysqueezebox.com account.

Once rebooted, browse back to the server webpage, select Squeezebox server, select 'Settings' and then select the 'Plugins' tab.

Select the 'TIDAL' plugin

**TIDAL (v1.2) TIDAL** V

Restart the Logitech Media Server when prompted to do so.

Restart the S7 App in order for the new services to appear in the 'My Apps' section where you can then place in the main menu if you wish as shown below by using the 'Edit' menu option.

#### *Please note, that there can sometimes be a delay in the new Apps appearing as the server has to register all the zones with your mysqueezebox.com account first.*

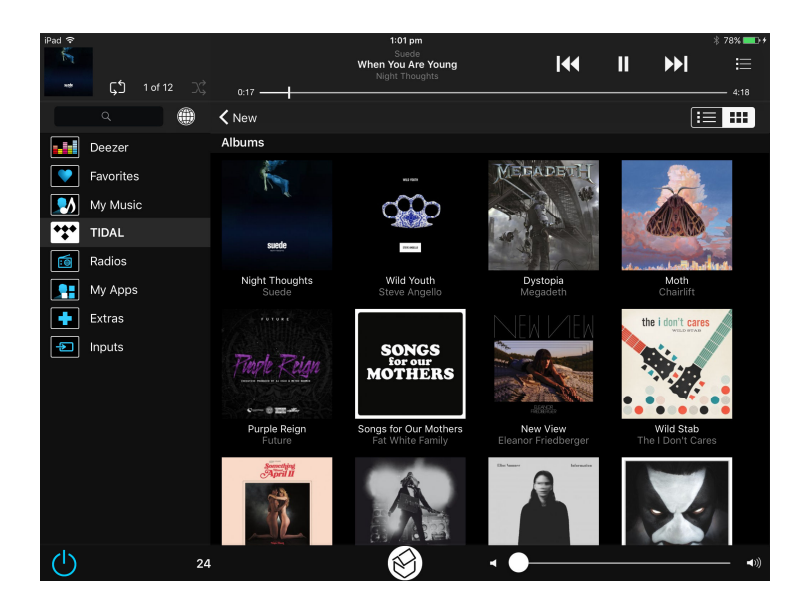